# Ubuntu 16.4 L2tp 設定

安裝 l2tp

1. 首先打開終端機

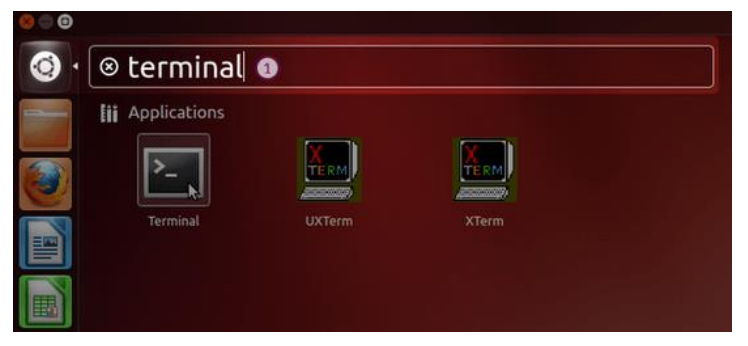

2. 輸入

sudo add-apt-repository ppa:nm-l2tp/network-manager-l2tp

# **O** root@ubuntu: root@ubuntu:~# add-apt-repository ppa:nm-l2tp/network-manager-l2tp<br>Backport of network-manager-l2tp package from Debian Sid. network-manager-l2tp is a VPN plugin for NetworkManager which provides support f<br>or L2TP and L2TP/IPsec (i.e. L2TP over IPsec) connections. Firefox Web Browser<sup>-PA</sup> to your system, issue the following to install : sudo apt install network-manager-l2tp network-manager-l2tp-gnome Home page : https://github.com/nm-l2tp/network-manager-l2tp/wiki Note: Ubuntu 17.10 and later ship with this package in their official repositori es. If you would like these backported packages added to an official Ubuntu 16.10 or<br>17.04 backports repository, please login to the following page and click the "D<br>oes this bug affect you?" link to vote to have them added: https://bugs.launchpad.net/xenial-backports/+bug/1697934<br>More info: https://launchpad.net/~nm-l2tp/+archive/ubuntu/network-manager-l2tp<br>Press [ENTER] to continue or ctrl-c to cancel adding it

#### sudo apt-get update

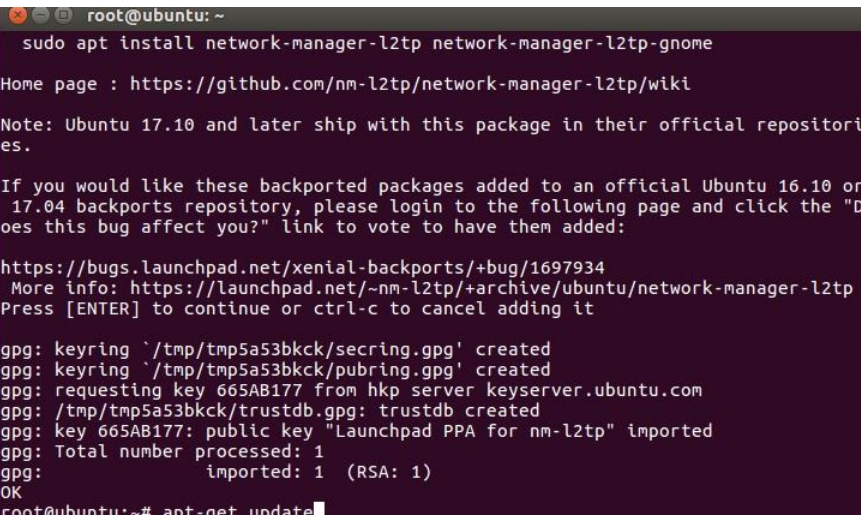

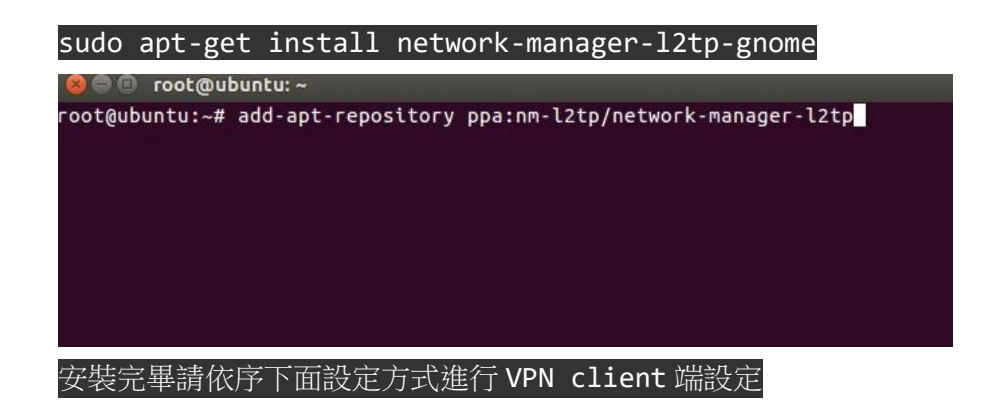

1.點選網路圖示→Edit Connections...

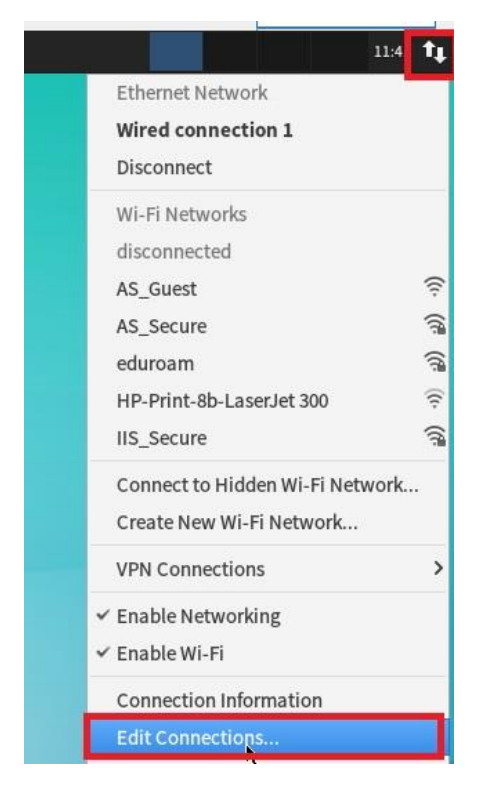

2. 點選 edit Connections…..之後會跳出以下畫面請按 Add

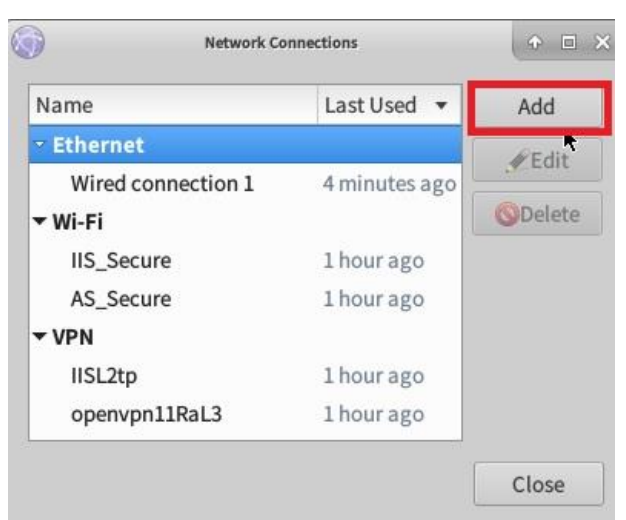

3. 下拉到最下面選至 Layer2.....

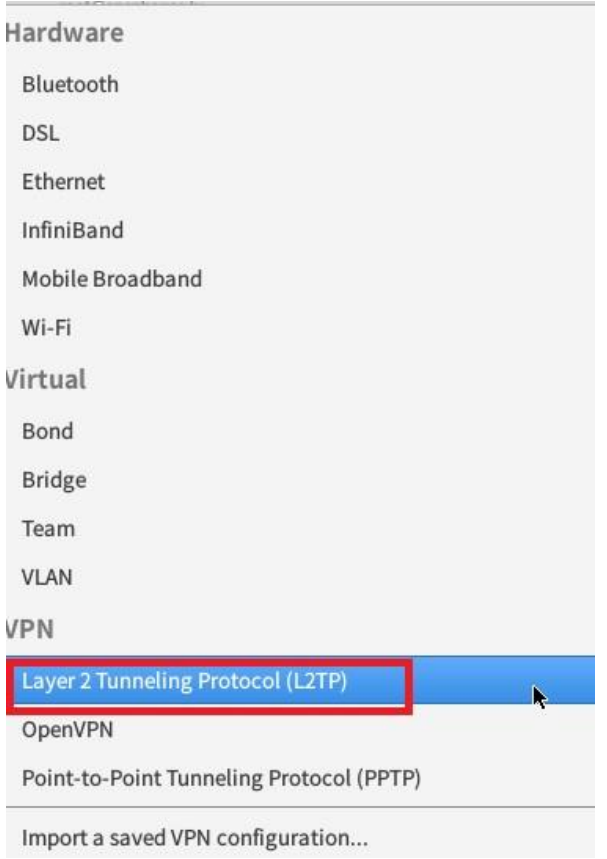

#### 3. 選到 Layer2..... → Create....

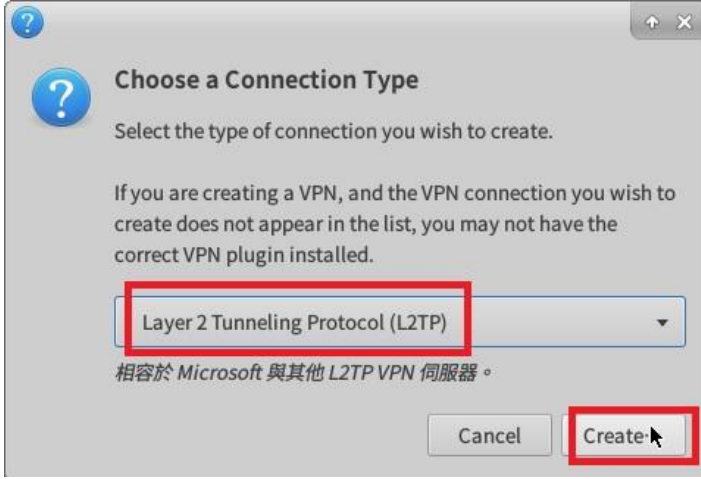

4.輸入通訊閘:ipsecvpn.iis.sinica.edu.tw 或是 vpn.iis.sinica.edu.tw 使用者名稱:輸入 vpn 帳號

密碼:輸入 vpn 密碼

以上輸入完畢,最後請點選 IPsecSettings....

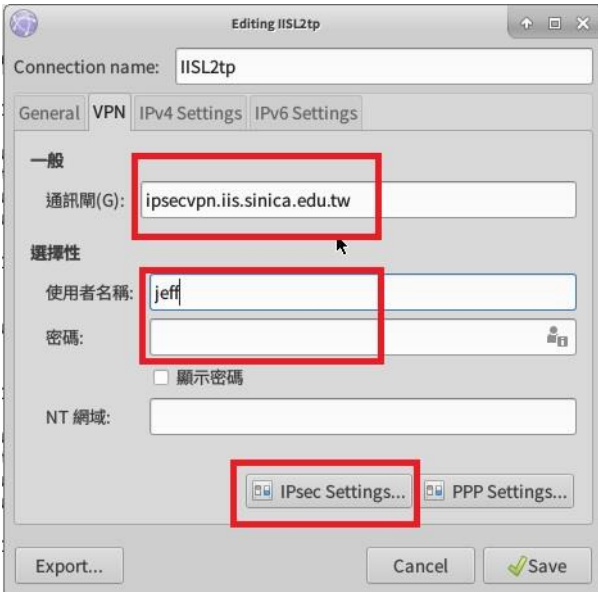

- 5.Enable IPsec tunnel to L2TP host 勾選起來
- Pre-shared key:輸入 IISVPN
- 將 Advanced 展開

Phase1 Algorithms: 3des-sha1-modp1024

Phase2 Algorithms:3des-sha1

輸入完畢請按 ok

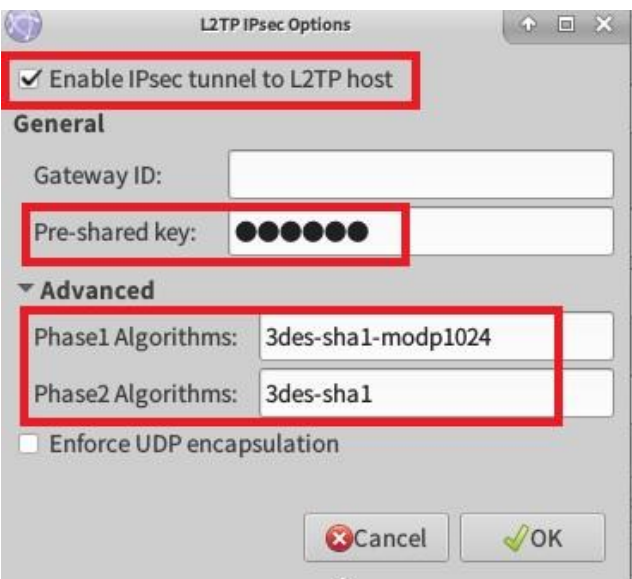

5.按完 ok 回到之前設定畫面後按 Save,完成設定

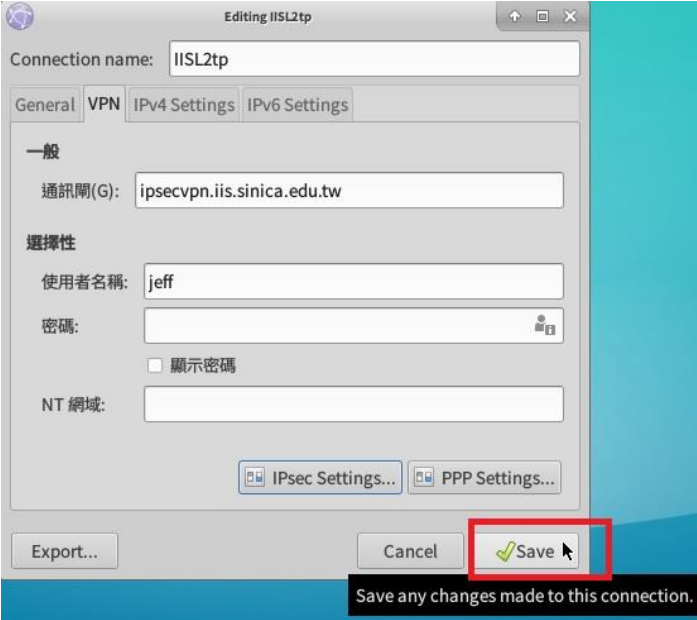

## 6.最後進行 vpn 連線

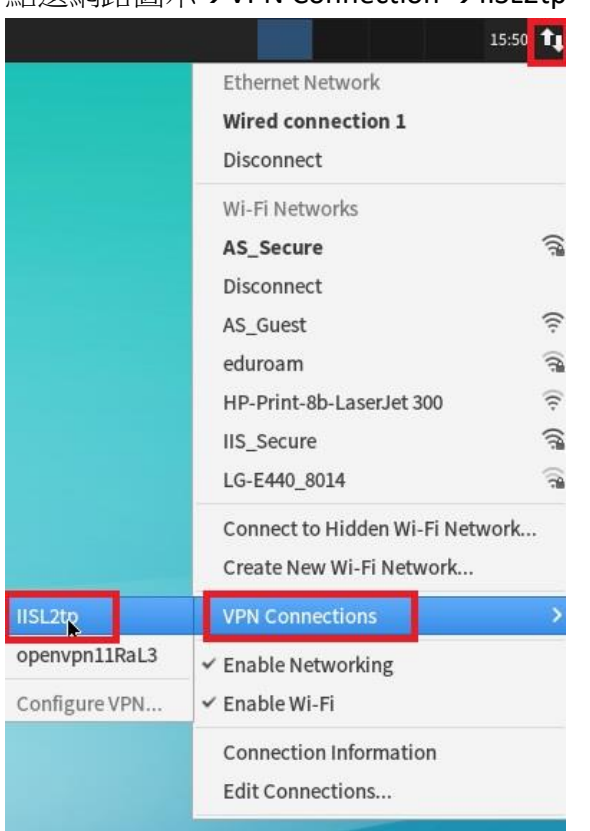

### 點選網路圖示→VPN Connection →IISL2tp